### **1. Como adicionar/atualizar um arquivo de calibração**

Na primeira vez que for analisar um experimento no Software HRM, você terá que adicionar o arquivo de calibração (.eds) gerado durante a calibração HRM do seu instrumento:

1. Abra o HRM Software v3.1 e clique em *Analysis* > *Select Default Calibration File* (Fig. 1a)

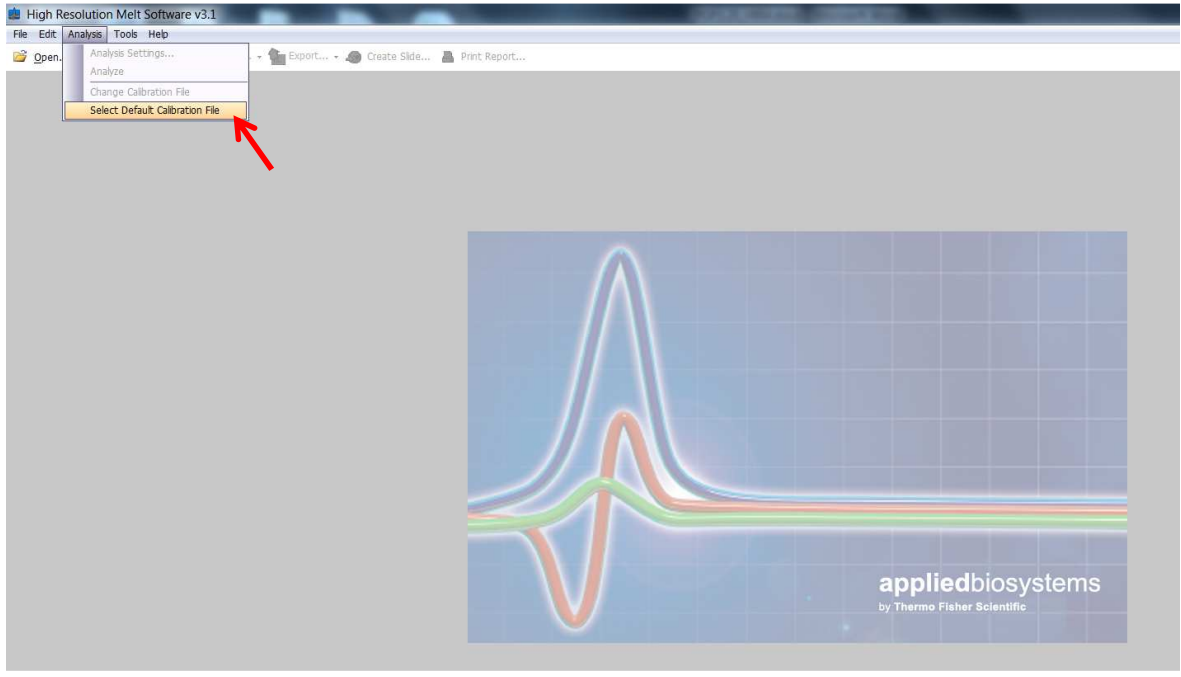

Fig. 1a

- 2. Em *Block type*, selecione o tipo de instrumento que foi calibrado (Fig. 1b)
- 3. Clique em *Browse* e busque o arquivo de calibração HRM (.eds) (Fig. 1b)
- 4. Clique em OK (Fig. 1b)

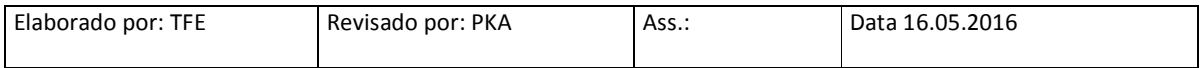

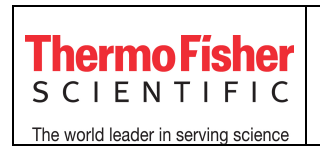

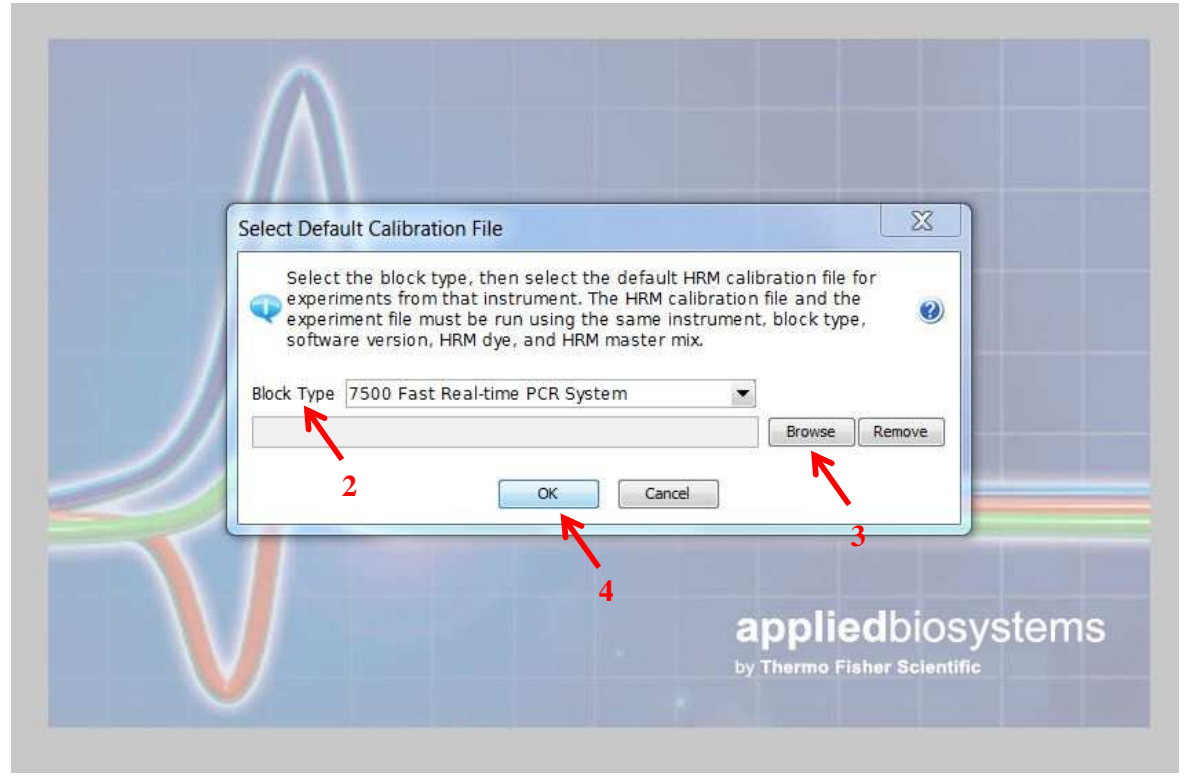

Fig. 1b

Toda vez que realizar nova calibração HRM em seu instrumento, o arquivo de calibração (.eds) no software deverá ser atualizado:

- 1. Clique em *Analysis* > *Change Calibration File* (Fig. 1c)
- 2. Clique em *Browse* para buscar o arquivo de calibração HRM (.eds) e depois clique em OK

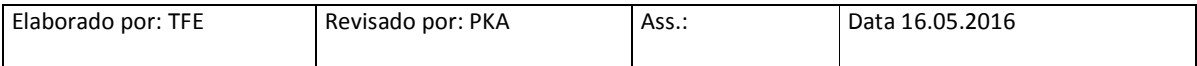

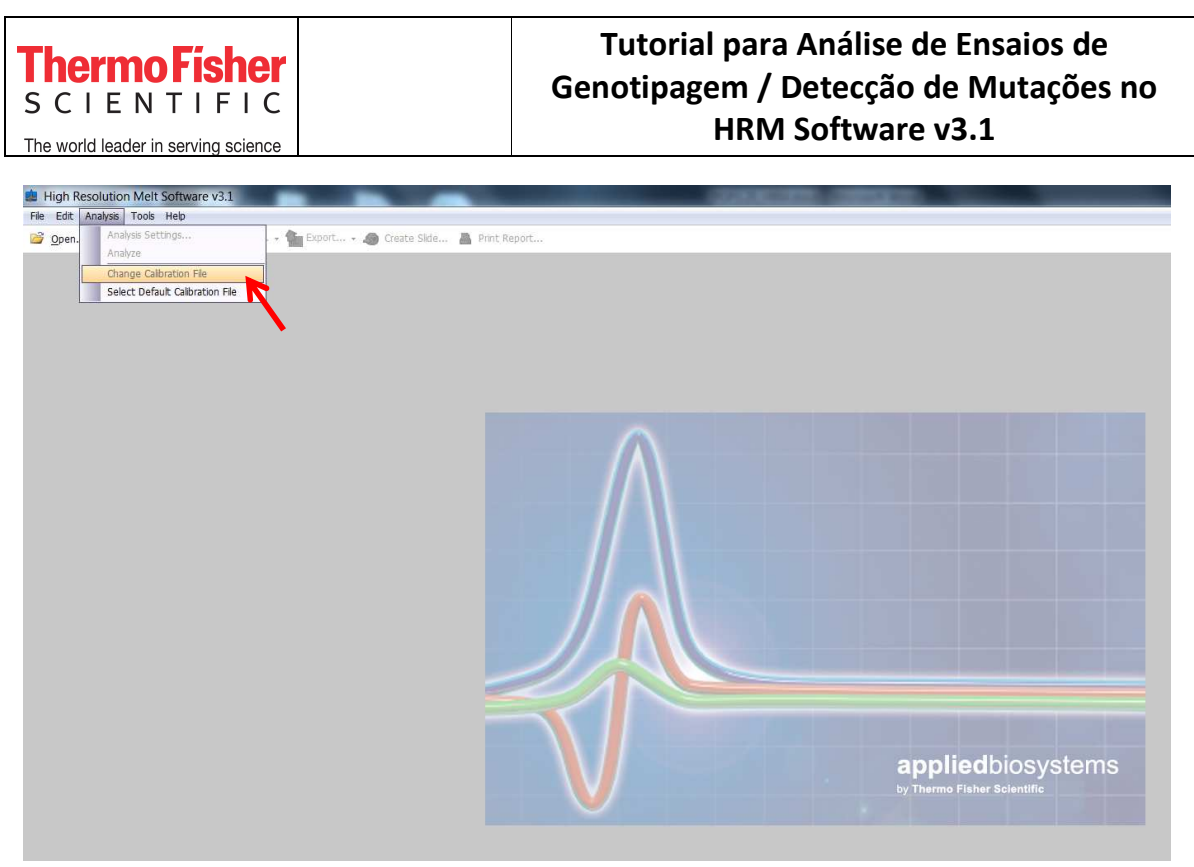

Fig. 1c

### **2. Como analisar um experimento**

- **1.** Abra o HRM Software v3.1 e, no menu superior, clique em *File* > *Open*
- **2.** Selecione o arquivo de corrida (.eds) e clique em OK

No menu ao lado esquerdo, haverá três abas: *Setup, Analysis* e *Export* (Fig. 2a)

#### **2.1 Setup**

Na aba *Setup,* haverá quatro janelas: *Experiment properties*, *Define, Assign* e *Run Method* (Fig. 2a)*.* 

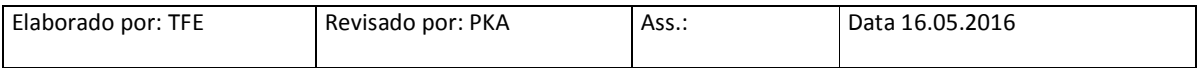

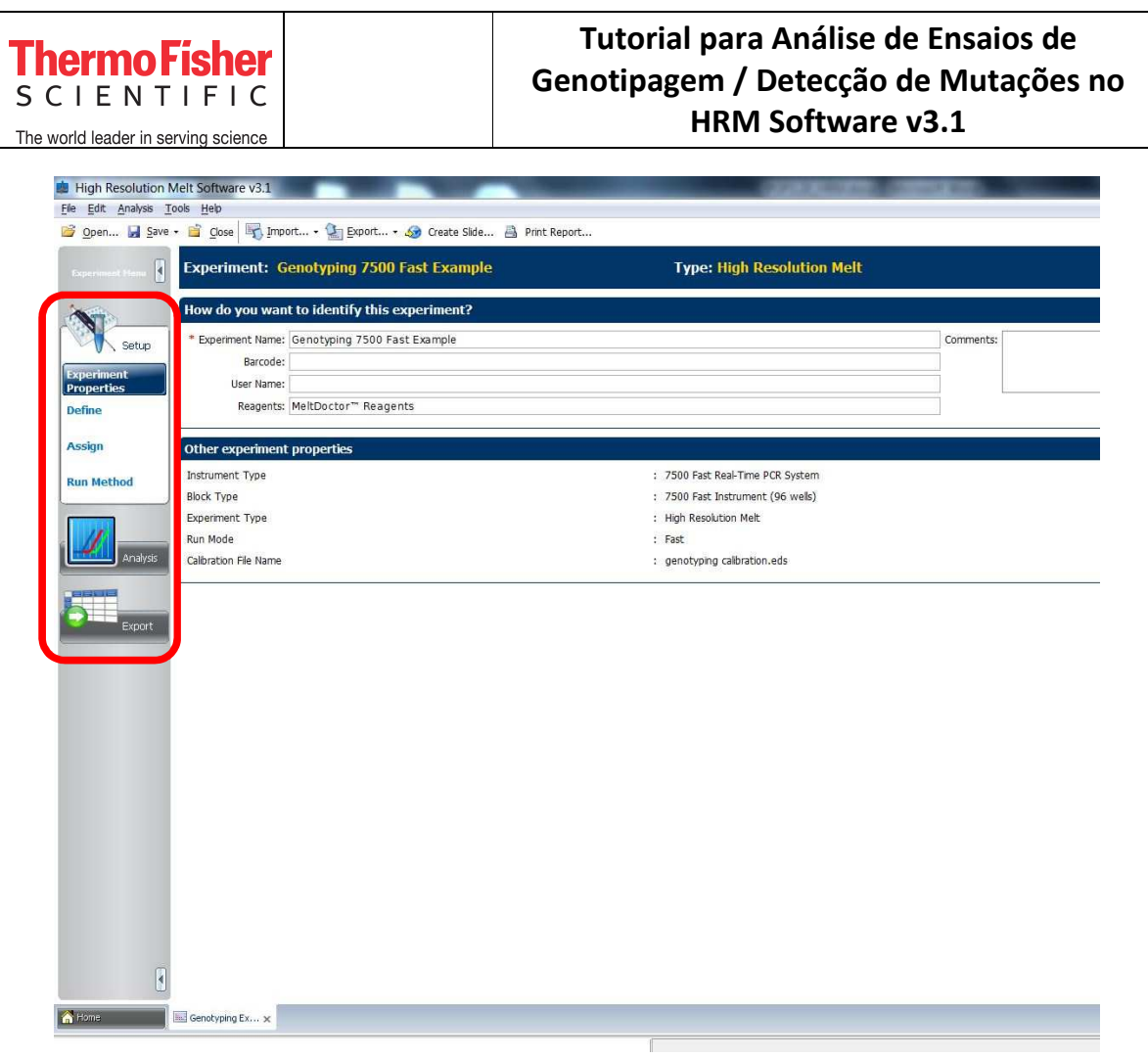

Fig. 2a

#### **2.1.1 Experiment Properties**

Essa janela já estará preenchida com as informações colocadas no software do instrumento em que o experimento foi corrido (Fig. 2a). Caso necessário:

- 1 *Experiment Name:* modifique o nome do experimento
- 2 *Barcode (opcional):* modifique ou insira o código de barras da placa
- 3 *User Name (opcional):* modifique ou insira o nome do usuário
- 4 *Reagents (opcional):* modifique ou insira informações a respeito dos reagentes
- 5 *Comments (opcional):* modifique ou insira comentários

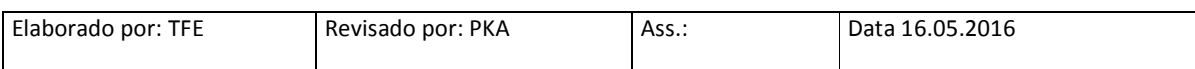

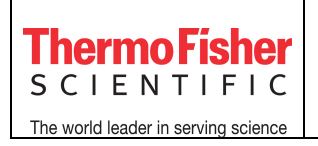

#### **2.1.2 Define**

inh Resolution Melt Software v3.1

Essa janela já estará preenchida com as informações de *Targets* e *Samples* colocadas no software do instrumento em que o experimento foi corrido (Fig. 2b). Caso necessário:

- 1 *Nome dos Targets/Samples:* clique em cima dos alvos e amostras já existentes e modifique seus nomes. Para os alvos, também é possível modificar o *Reporter* e o *Quencher*
- 2 *Adicione novos Targets/Samples:* clique em *New* e adicione novos alvos e amostras
- 3 *Delete Targets/Samples:* clique em *Delete* para deletar alvos e amostras

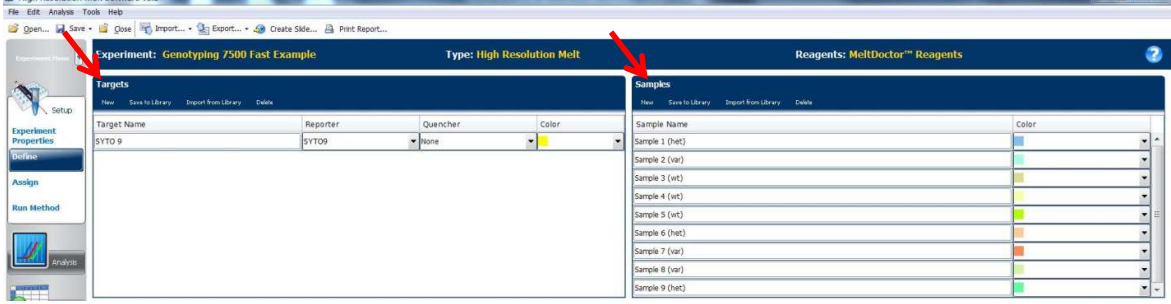

Fig. 2b

#### **Para definir os controles:**

Esse campo deverá ser preenchido no software HRM. O tipo de amostra usada como controle dependerá do tipo de experimento:

- *Experimentos de Detecção de Mutações* uma ou mais amostras *wild type* podem ser usadas como controle. Para as amostras desconhecidas (*Unknown*), o software irá classificá-las como *wild type* (caso o perfil de denaturação seja o mesmo) ou como "variante X" (variante 1, variante 2, variante 3...)
- *Experimentos de Genotipagem* três amostras são usadas como controle: homozigoto para o Alelo 1, homozigoto para o Alelo 2 e heterozigoto Alelo 1/Alelo 2. O software irá identificar as amostras desconhecidas (*Unknown*) pela comparação com os genótipos conhecidos

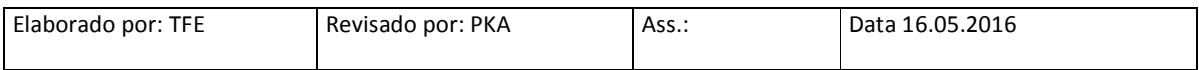

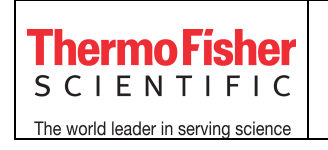

- 1. Clique em *New* para adicionar um novo controle e editar seu nome (ex. *Heterozygote*)
- 2. Clique em *Delete* para deletar controles já criados
- 3. (Opcional) Para salvar essas informações para experimentos posteriores, selecione um controle clicando em cima do nome dele e clique em *Save to Library*
- 4. (Opcional) Para importar essas informações em experimentos posteriores, clique em *Import from Library* > selecione o controle > clique em *Add Selected Control(s)*

Um exemplo de configuração é mostrado na Fig. 3a

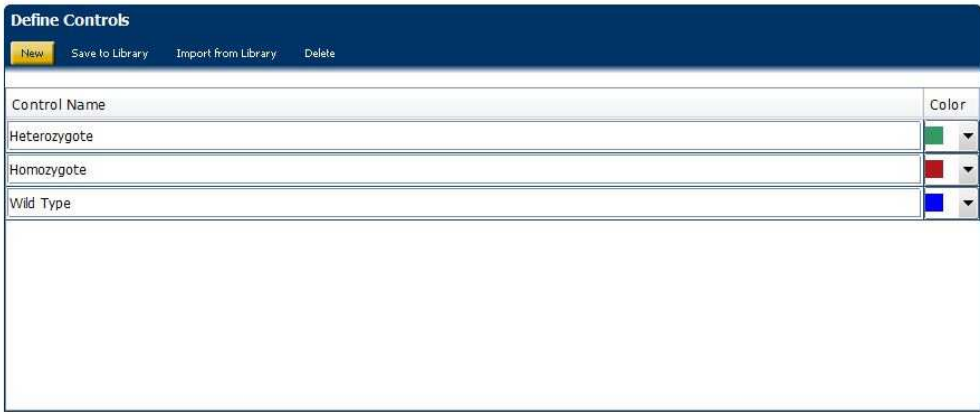

Fig. 3a

#### **2.1.3 Assign**

Essa janela já estará preenchida com as informações (layout da placa) colocadas no software do instrumento em que o experimento foi corrido (Fig. 3b). Para localizar os controles na placa:

1. Selecione o poço em que o controle foi pipetado (ex. Poço C2) e clique em *assign* para o nome do controle (ex. *Heterozygote*) (Fig. 3b). Caso necessário, repita para os outros controles

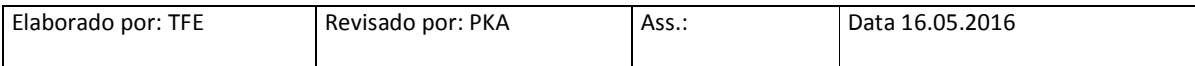

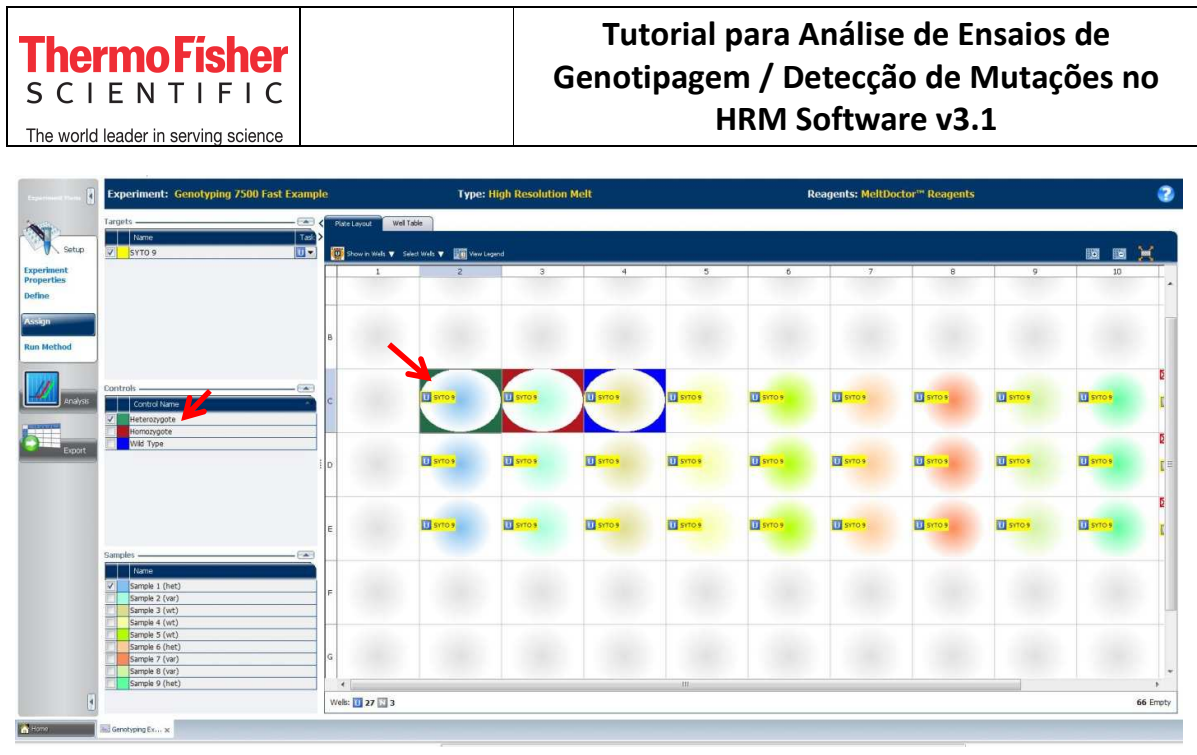

Fig. 3b

### **2.1.4 Run Method**

Essa janela já estará preenchida com o protocolo de ciclagem do experimento. Não é possível editar as informações desta janela

#### **3. Analysis**

Na aba *Analysis,* utilize a janela *High Resolution Melt Plots* para fazer a análise dos resultados (Fig. 4). Quatro gráficos serão analisados: *Raw Melt Curves, Derivative Melt Curves, Aligned Melt Curves* e *Difference Plot* (Fig. 4)

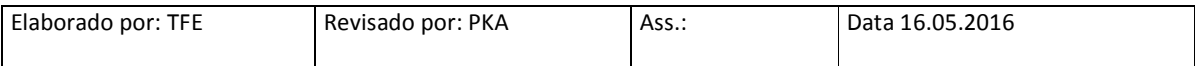

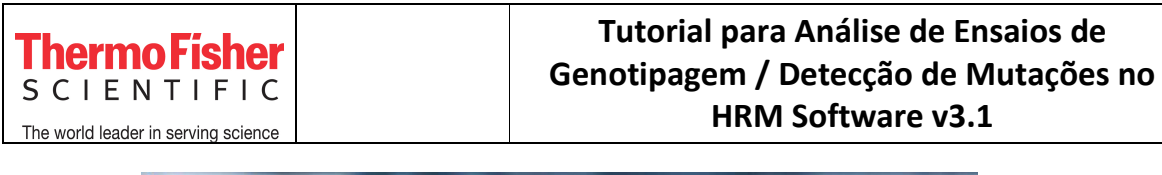

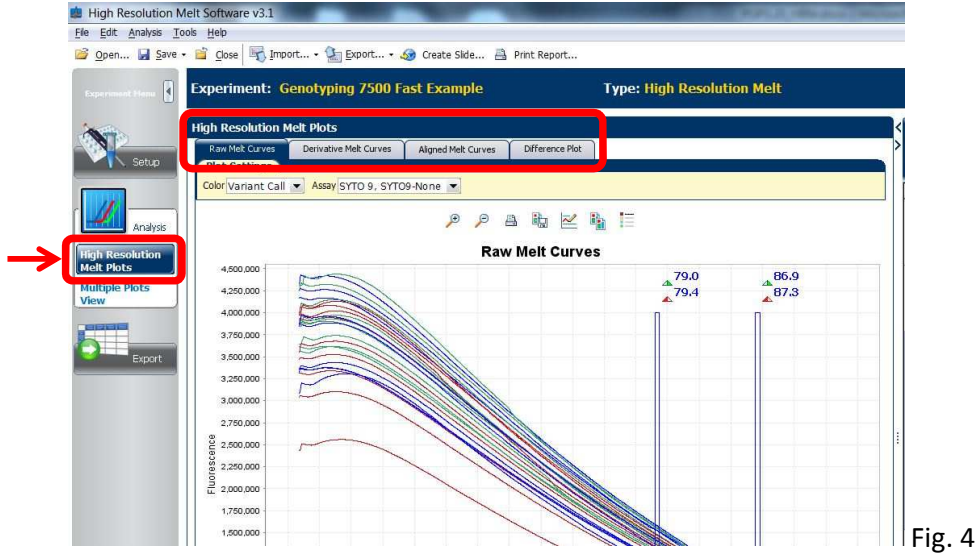

#### *Raw Melt Curves:*

Esse gráfico mostra o dado bruto de fluorescência (eixo y) em função da temperatura (eixo x). Os diferentes padrões de melting são representados de acordo com a legenda (Fig. 5a)

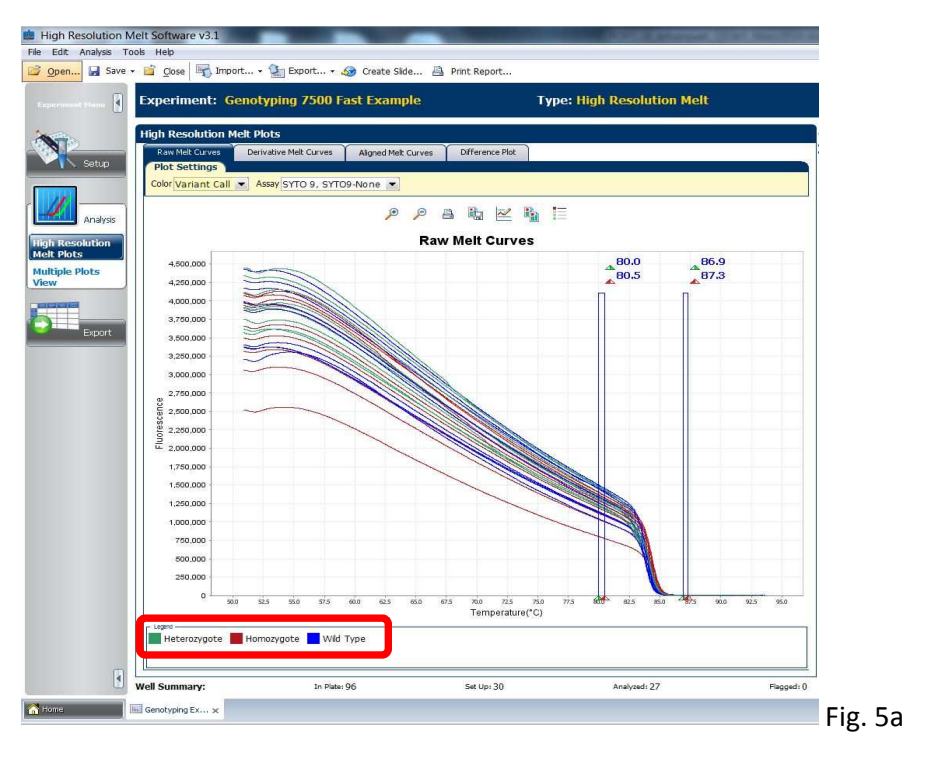

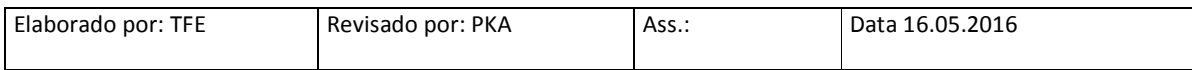

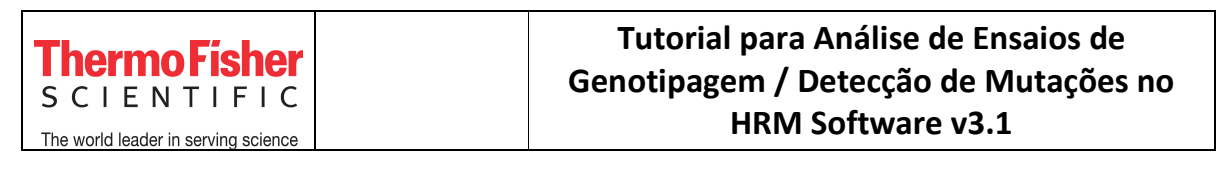

Utilize as funções logo acima do gráfico (Fig. 5b) para: zoom in (1), zoom out (2), imprimir a figura (3), salvar a imagem do gráfico (formato .jng) (4), alterar as propriedades do gráfico (5), copiar a imagem do gráfico (6) e omitir a legenda (7) (Fig. 5b)

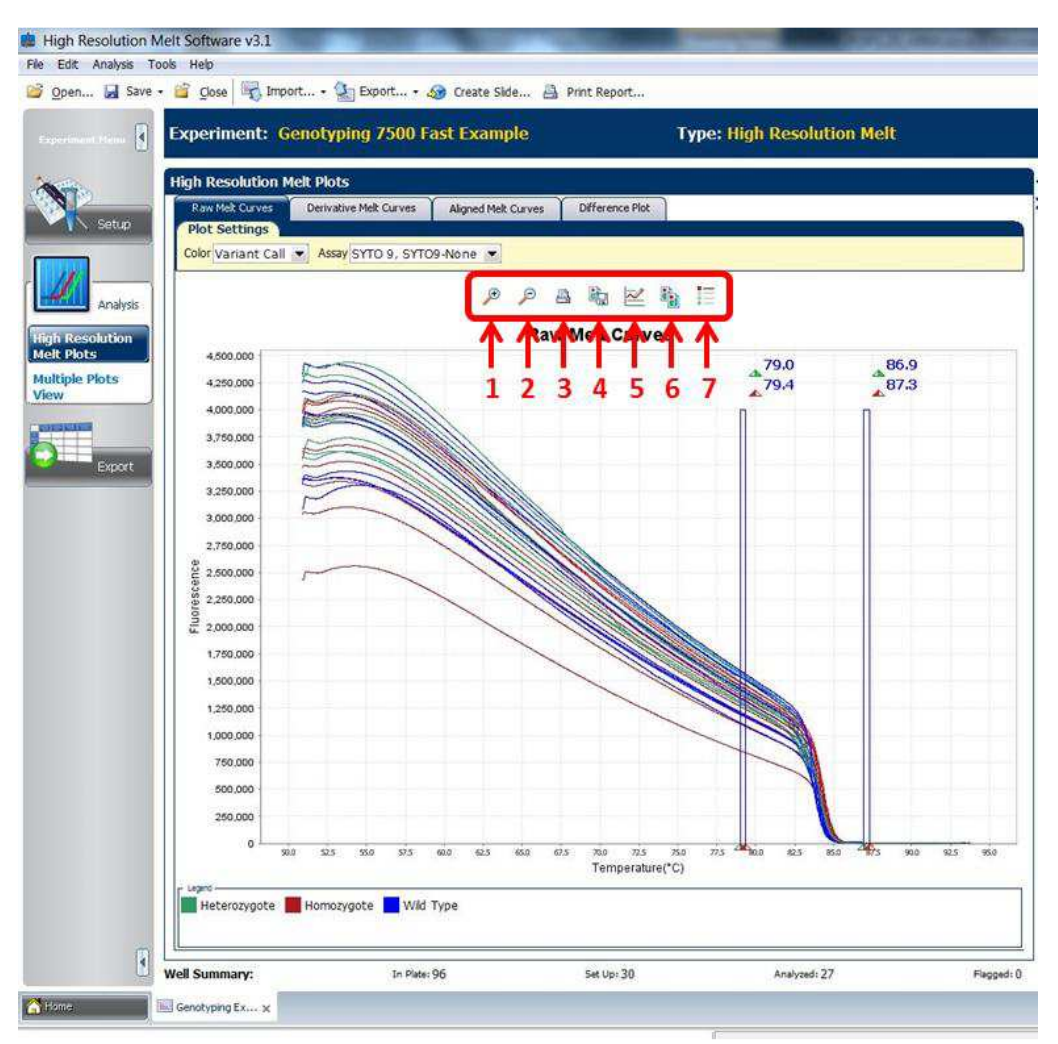

Fig. 5b

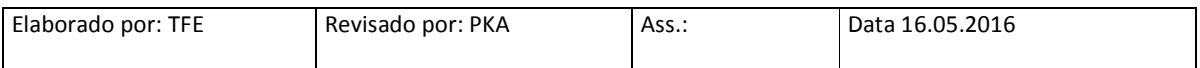

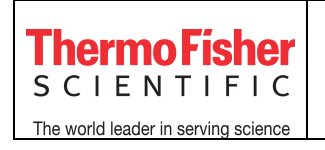

*Derivative Melt Curves:* 

Esse gráfico mostra o dado de fluorescência derivado (eixo y) em função da temperatura (eixo x) (Fig. 6)

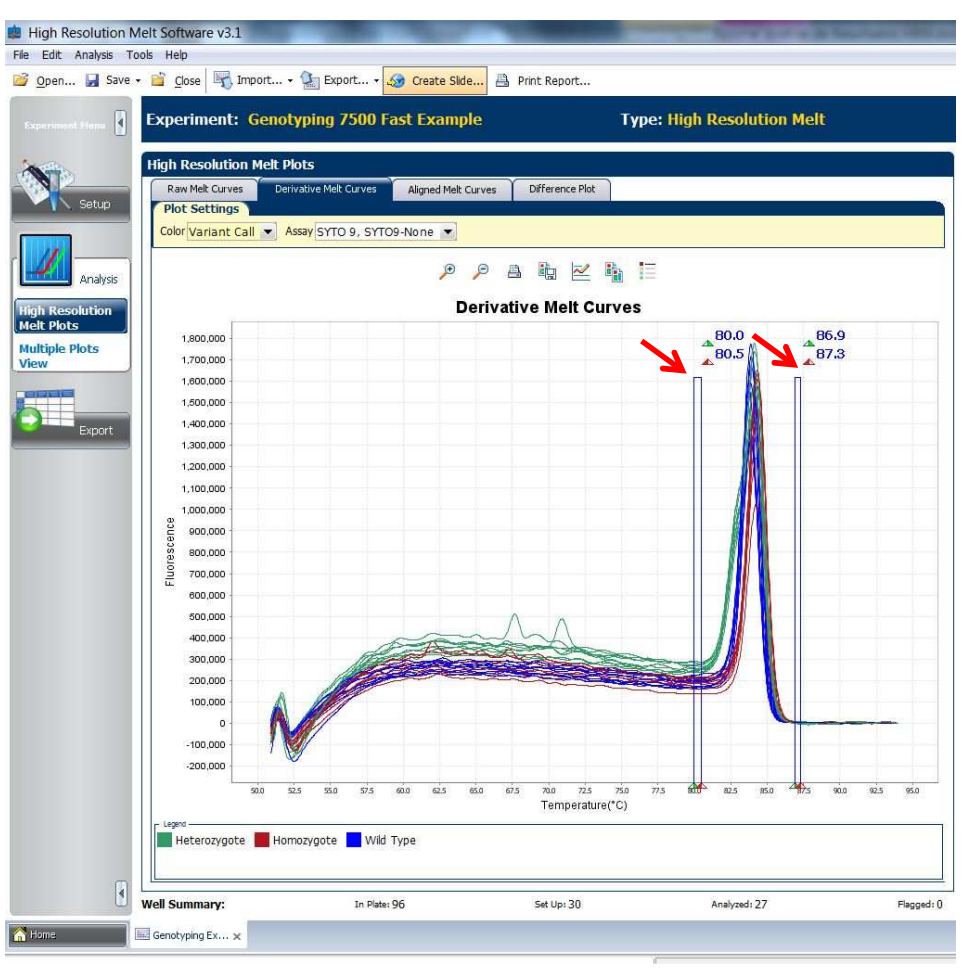

Fig. 6a

Fazer o ajuste das palhetas que definem a região pré-melting e pós-melting, caso necessário:

- 1. Posicione o *mouse* em cima de uma das palhetas e arraste para a região desejada. Elas devem ficar próximas às regiões de inflexão da curva (Fig. 6a)
- 2. Repita este procedimento para o restante das palhetas (Fig. 6a)
- 3. Clique em *Analyze* (Fig. 6b)

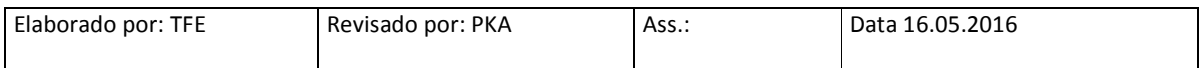

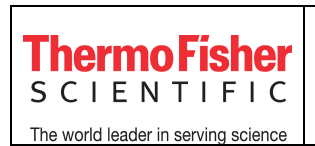

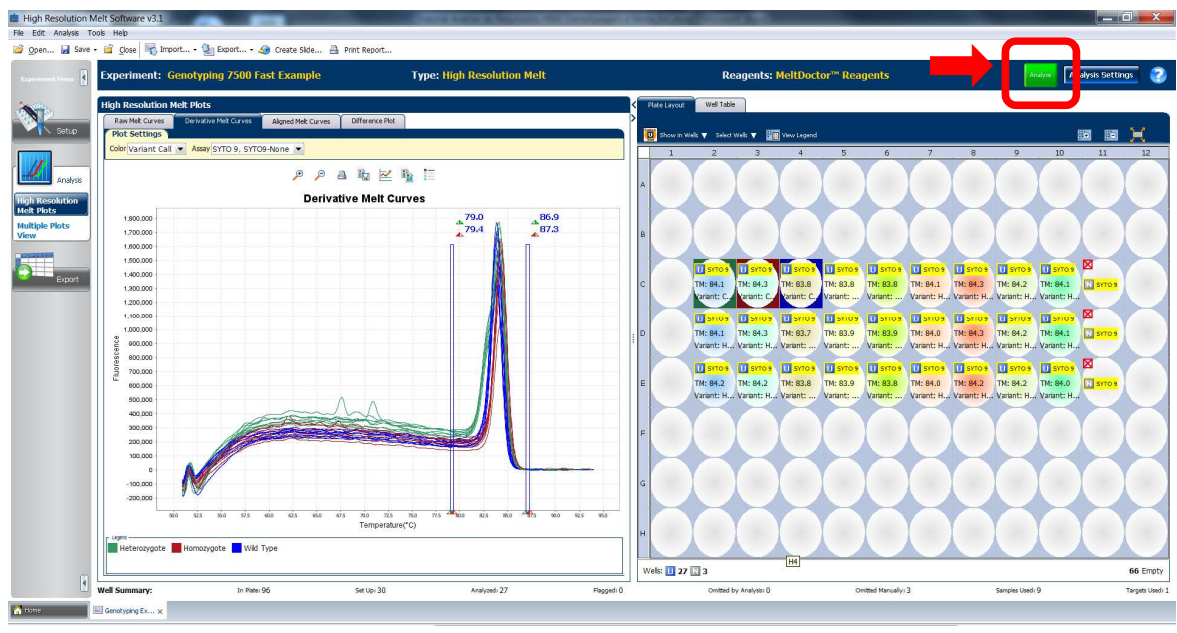

Fig. 6b

#### *Aligned Melt Curves:*

Esse gráfico mostra as curvas de melting em relação à porcentagem de fluorescência (0 – 100%) (eixo y) em função da temperatura (eixo x) (Fig. 7). As curvas de melting são alinhadas com o nível de fluorescência estabelecido para as regiões pré-(100%) e pós-(0%) melting

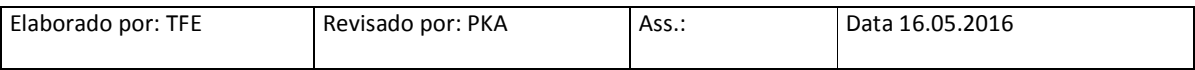

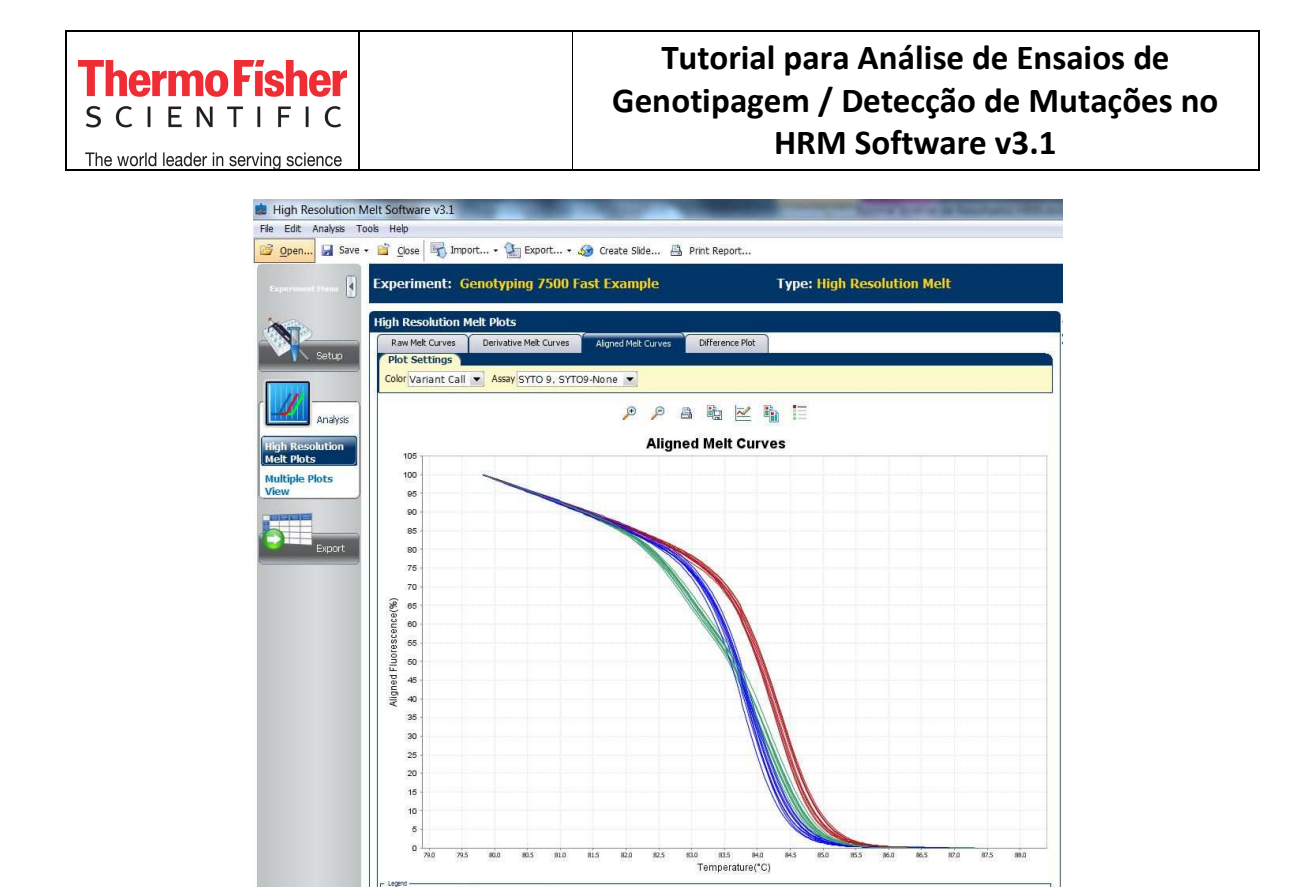

Fig. 7

Set Up: 30

Analyzed: 27

Wild Tvp

In Plate: 96

#### *Difference Plot:*

Esse gráfico mostra as curvas de melting alinhadas (eixo y) em função da temperatura (eixo x) utilizando uma amostra como referência (Fig. 8)

Você pode selecionar a amostra controle (ex. *wild type*) ou qualquer outra amostra como referência. Após a escolha, o software subtrai a fluorescência da curva referência das outras curvas

Para selecionar a amostra referência:

Heterozygote

**Vell Summary** 

Genotyping Ex... >

1. Em *Plot Settings,* clique em *Reference* e selecione a amostra referência (Fig. 8)

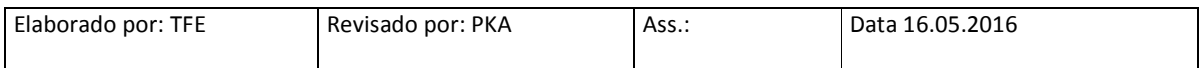

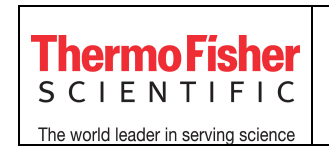

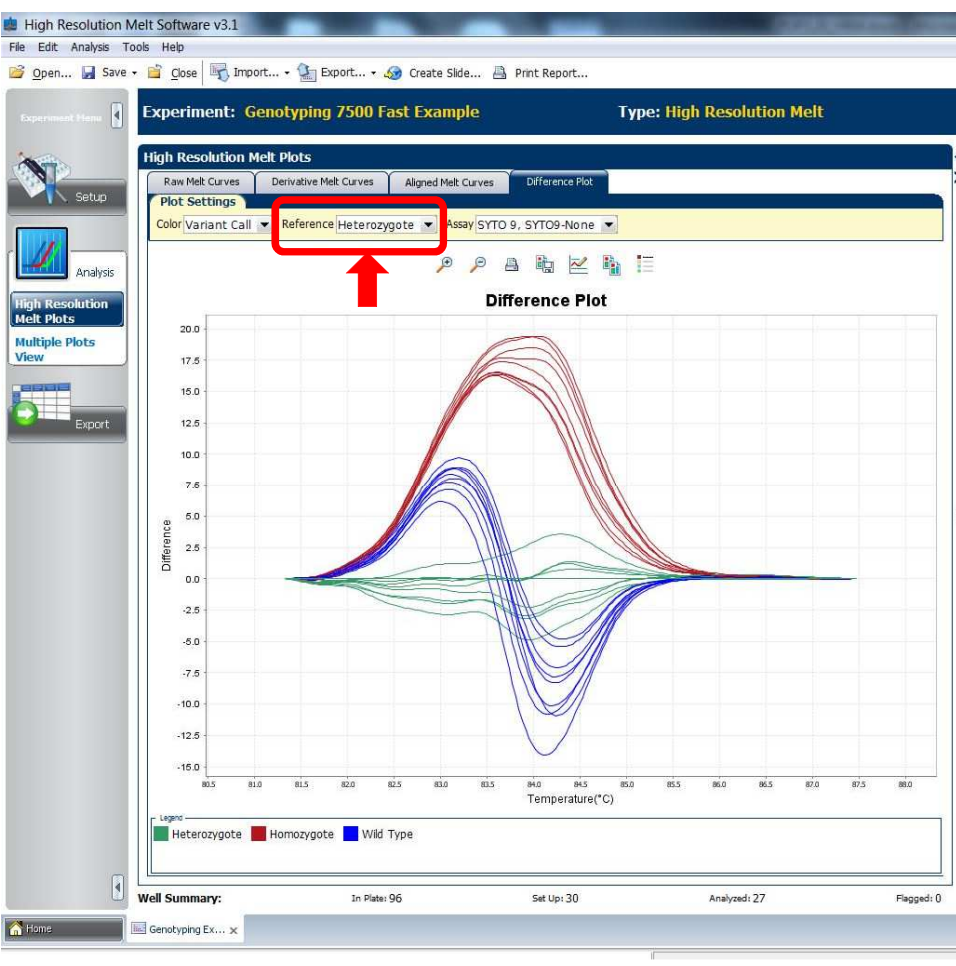

Fig. 8

#### **3.1 Análise de Silhouette score**

Na aba *Analysis,* ao lado direito dos gráficos, está representado o layout da placa (Fig. 9a). Para analisar os dados de silhouette score:

- **1.** Clique na aba *Well Table* (Fig. 9a)
- **2.** Na coluna Silhouette Score, verifique os valores atribuídos a cada amostra (Fig. 9b)

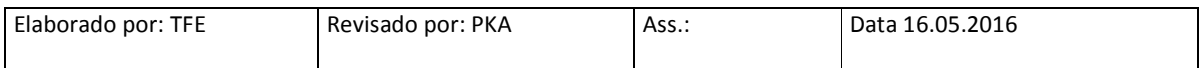

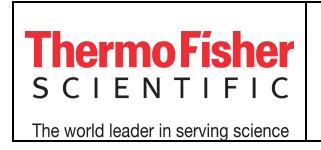

Nota: o silhouette score deve estar entre 80 e 100

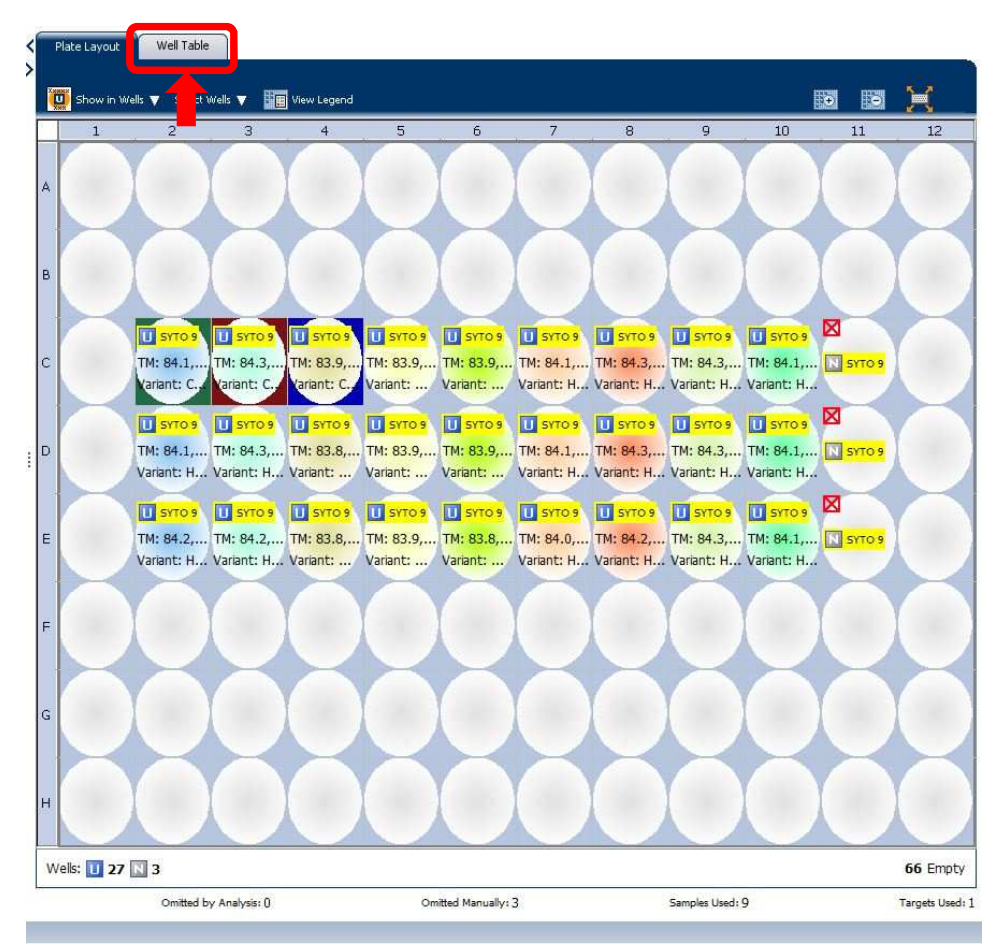

Fig. 9a

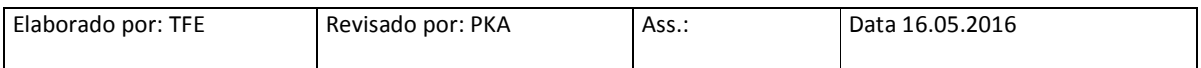

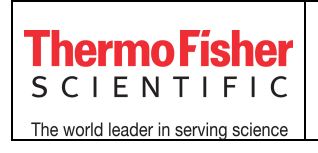

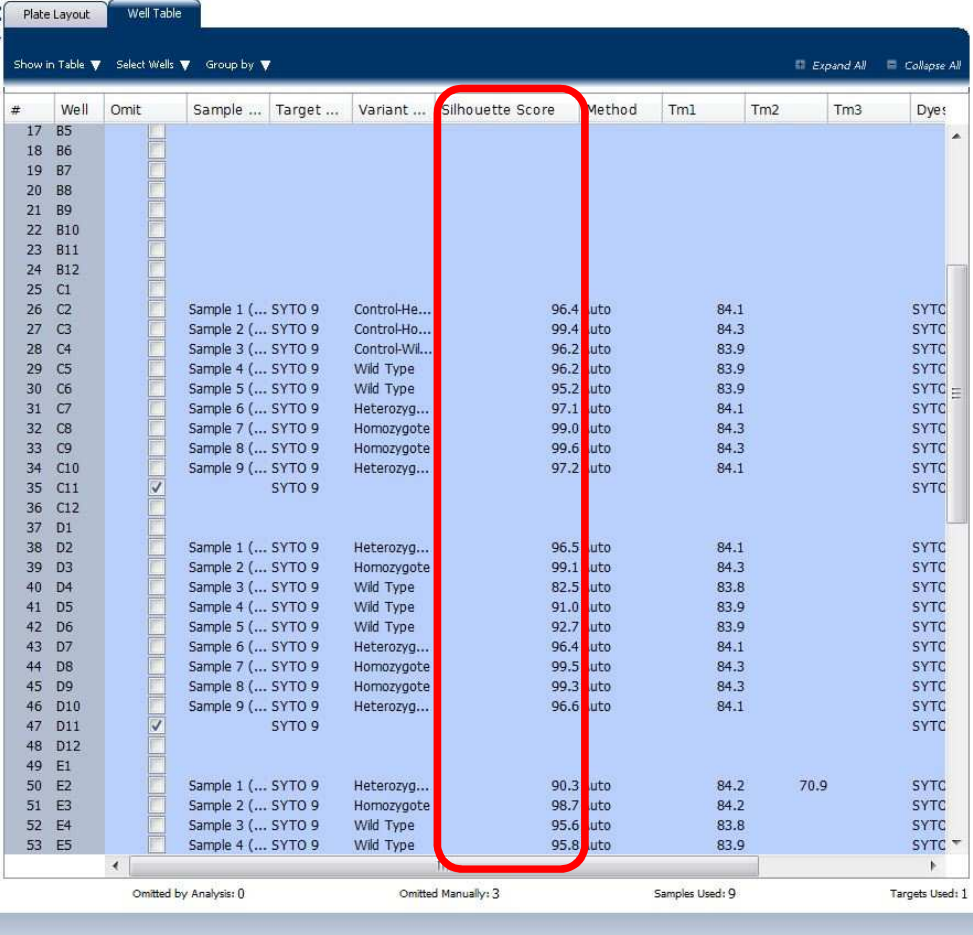

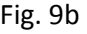

#### **3. Exportar os resultados**

Para exportar os resultados, clique na aba *Export* (Fig. 10a) e configure os seguintes parâmetros:

 - *Export Data To:* selecione a opção *One File* ou *Separate Files* para determinar se os dados de *Sample Setup, HRM Raw, HRM Difference* e *Results* serão exportados em um arquivo único ou arquivos separados, respectivamente (Fig. 10a)

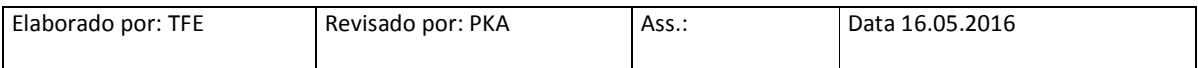

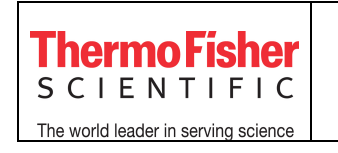

 *- Export File Location:* clique em *Browse* e escolha o local onde o arquivo exportado ficará salvo no computador (Fig. 10a)

 *- Export File Name:* caso necessário, modifique o nome do arquivo (Fig. 10a)

 *- File Type:* selecione o formato que o arquivo deve ser exportado (.xls, .xlsx ou .txt) (Fig. 10a)

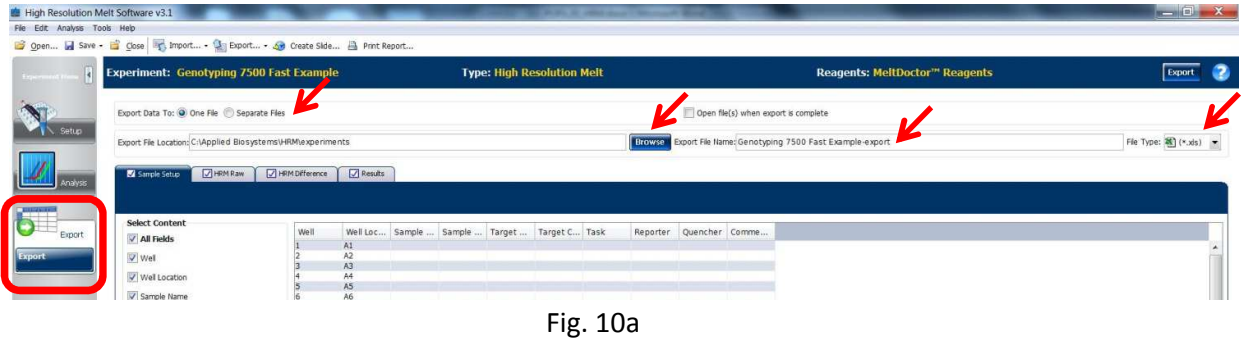

Dentro das abas (*Sample Setup, HRM Raw, HRM Difference, Results*), selecione quais dados devem ser exportados (Fig. 10b). Originalmente, todos os campos estarão marcados

Fig. 10b

Clique em *Export* no campo superior direito (Fig. 10b)

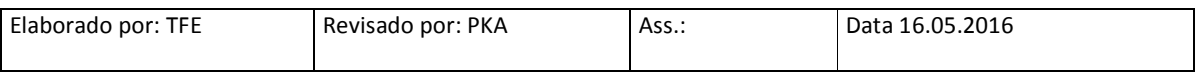

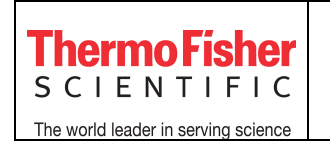

Para gerar um relatório dos dados em formato .pdf, no menu superior, clique em *Print Report*  (Fig. 11a), selecione os dados a serem incluídos no relatório (Fig. 11b) e depois clique em *Print Report* (Fig. 11b)

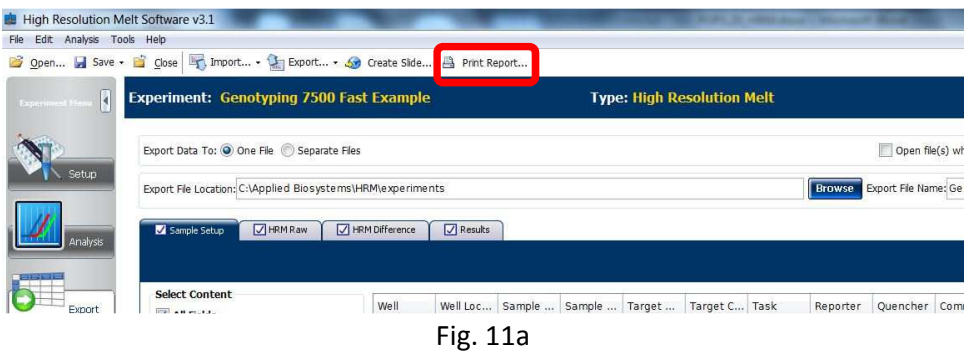

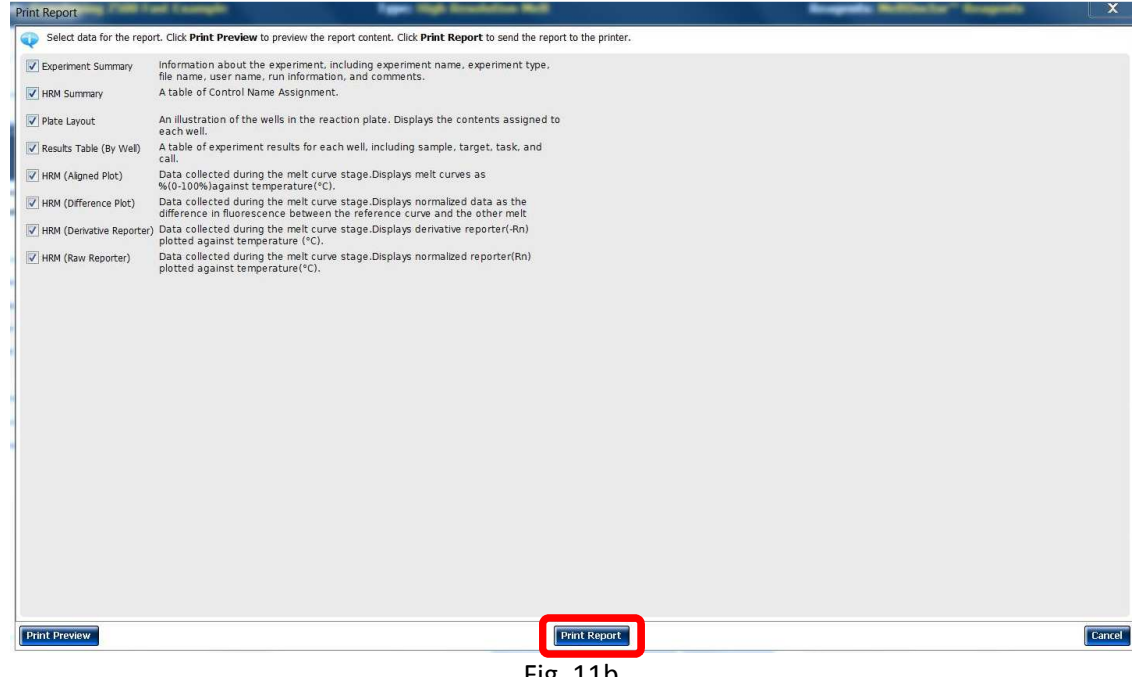

Fig. 11b

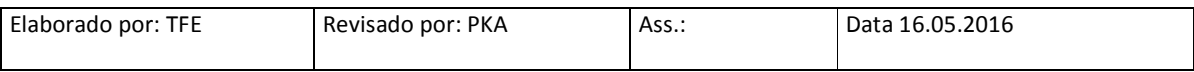

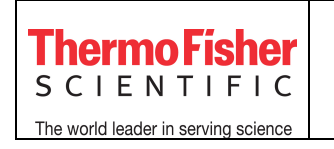

Para gerar um arquivo de power point com os gráficos de resultados, no menu superior, clique em *Create Slides* (Fig. 12a), selecione os gráficos a serem incluídos no arquivo (Fig. 12b) e depois clique em *Create Slides* (Fig. 12b)

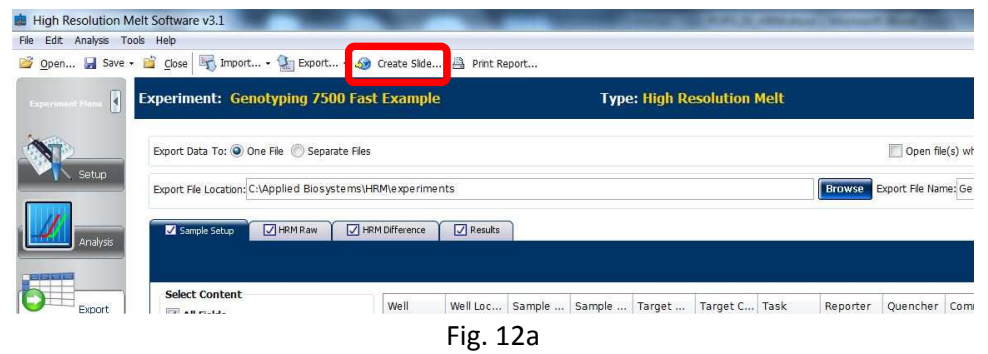

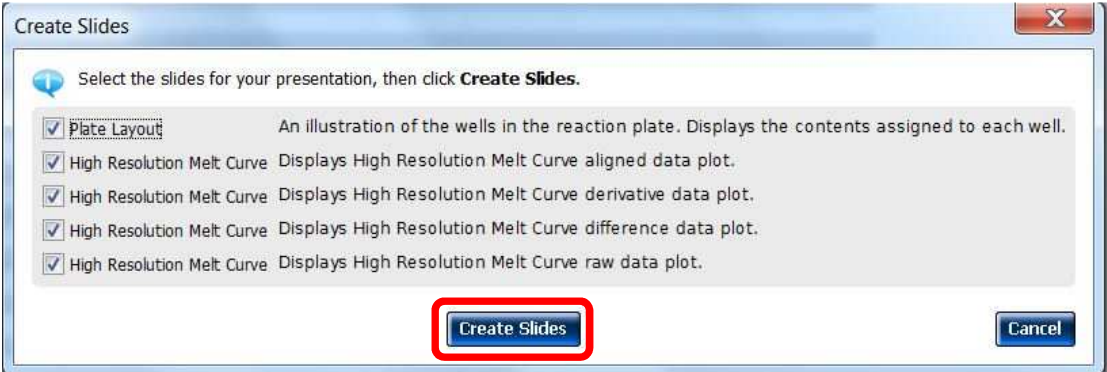

Fig. 12b

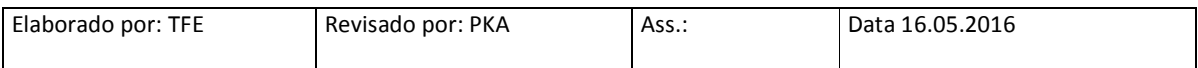